# **Maybank Investment Bank Berhad (QST Lite) User Guide**

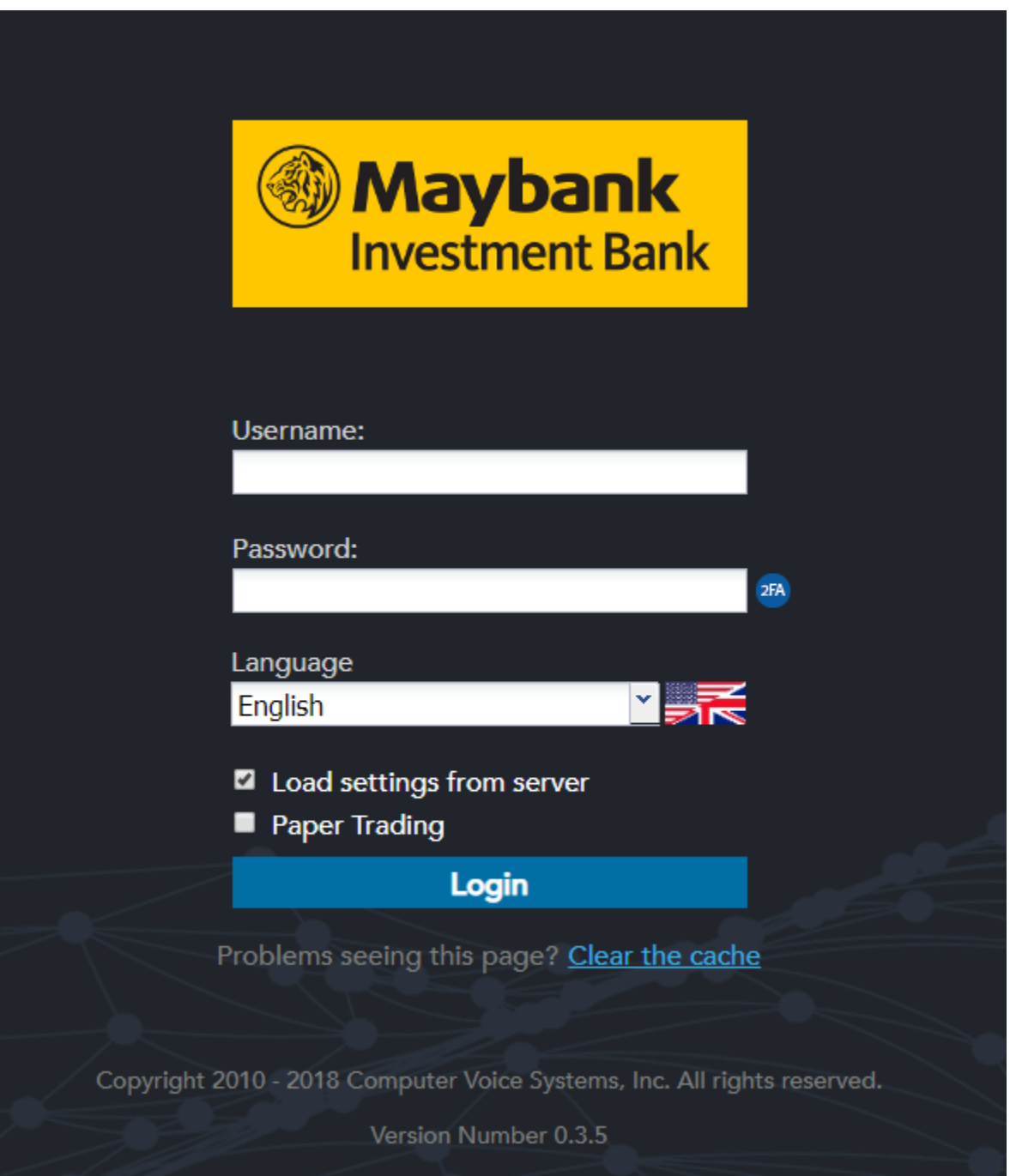

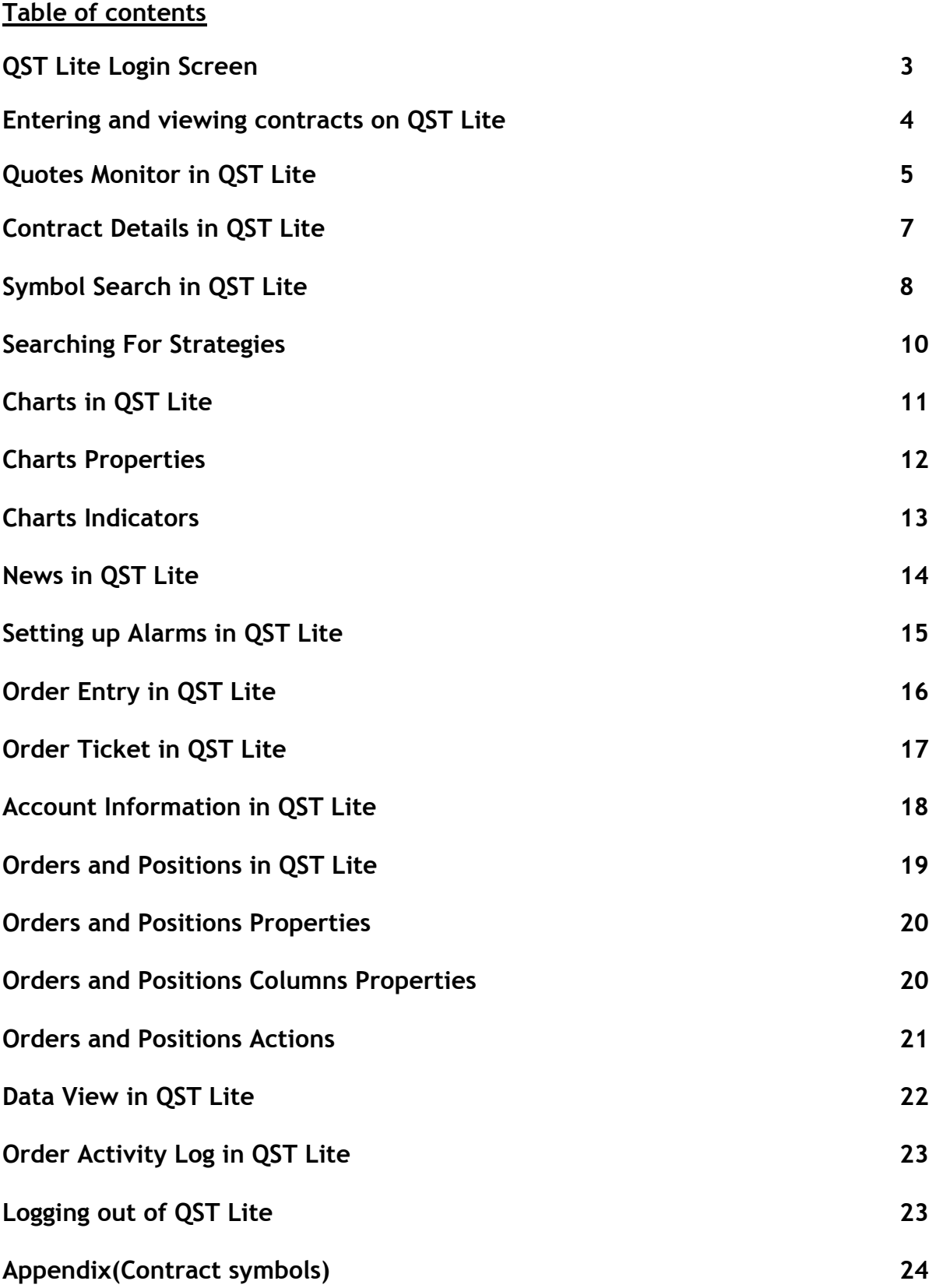

# **QST Lite Login Screen**

When you start the application, a login screen will appear with fields to enter username and password.

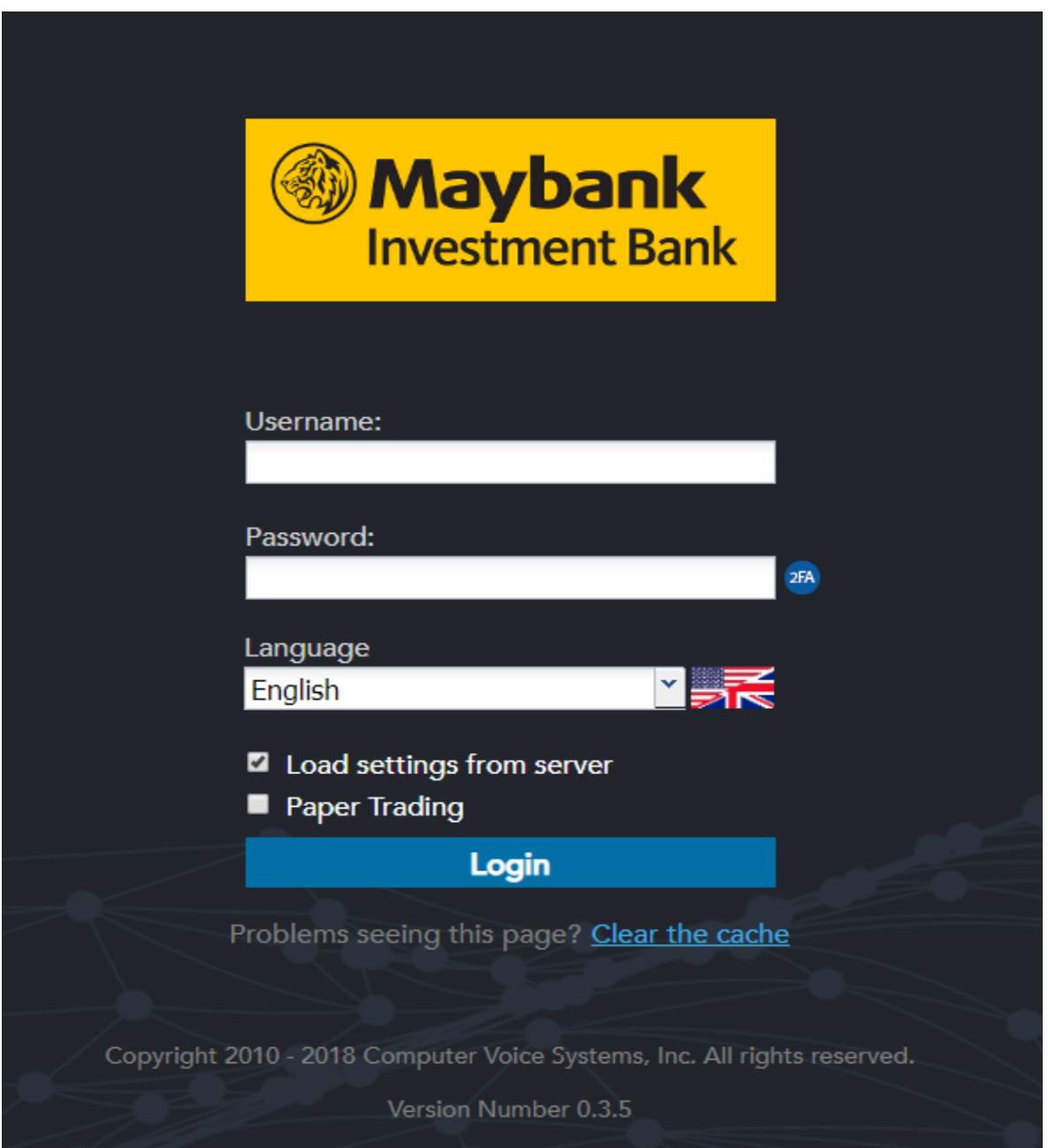

You have a checkbox, enabled by default, called **Load settings from server**. If set to **On**, it load the configurations you have saved on previous sessions, from the server. If it is switched **Off**, you will load your settings from your *device* locally.

Language selection is also available from the start under Language drop down list.

# **Entering and viewing contracts on QST Lite**

After you log in, you are automatically redirected to the **Trading** section. The **Trading**  module allows one to follow real-time quotes for a fixed set of instruments. This selection of products cannot be altered in any way (e.g. by adding or removing quotes). If you are looking for a module that allows such customizations, as well as possessing other extended capabilities, please use a **Custom Quote** frame instead.

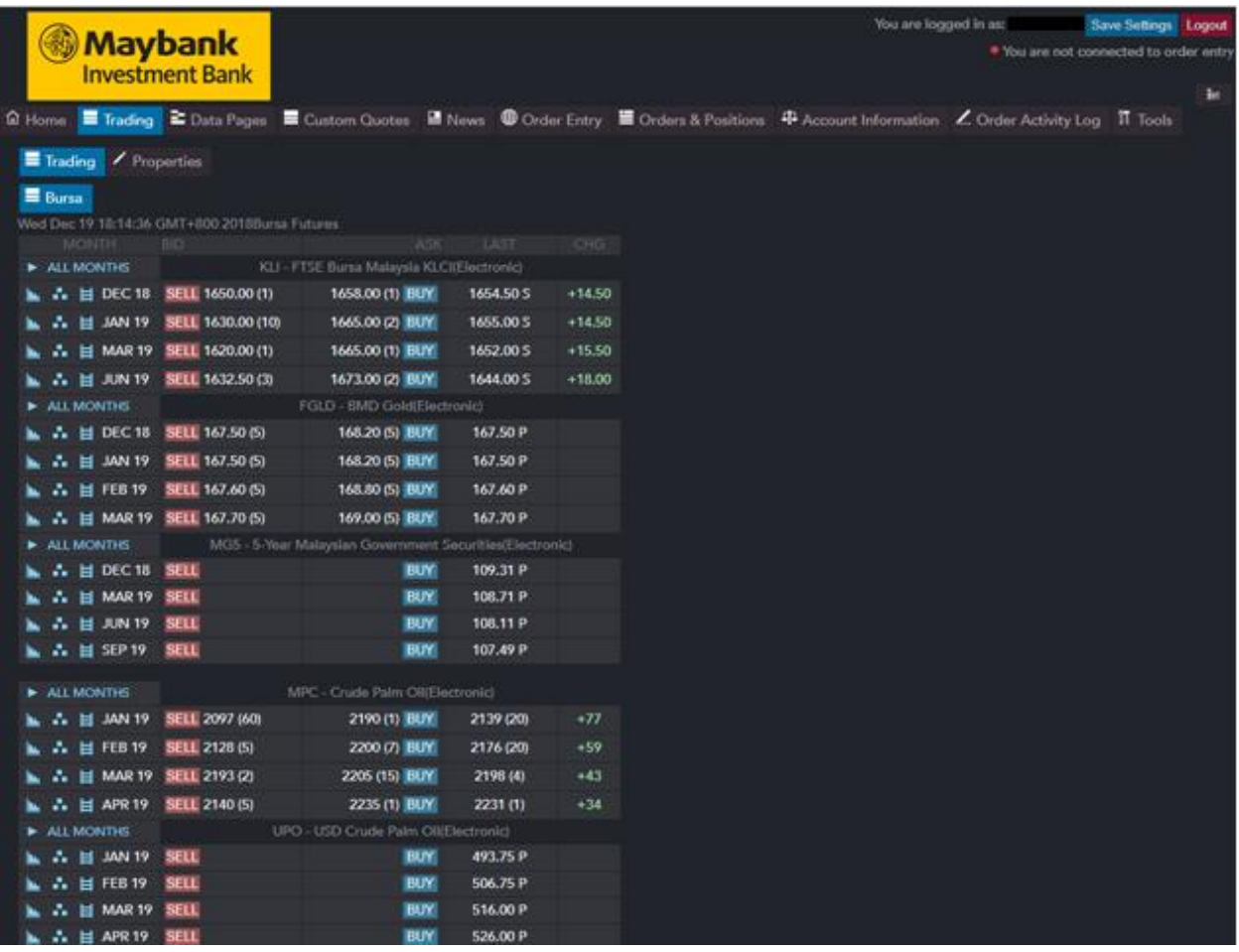

### **Quotes Monitor in QST Lite**

#### **Tabs**

Basically, each Quotes Monitor consists of one or more tables (if more are present, use the tabs at the top to switch between tables). You can Rename or Delete a table by right clicking on the specified tab.

#### **Rows**

Each row will either:

- be empty,
- host a title or
- display information (most likely a quote).

For example, click on an empty Contract cell to start typing in a contract, such as ZC, select the desired trading month, then hit Enter to submit. From here you have access for Charts, Options Chain, Price Ladder, Contract Details, Request Quote and Order Entry Actions for each contract. Right clicking on contract's name offers you a set of actions for this specific Contract. Left and Right Click on the Last Price will offer you the possibility to Trade, Order Ticket Dialog will open.

An order can be placed from the Quotes Monitor frame by left or right-clicking one of the Last / Bid / Ask columns (tip: use these columns to place orders from within any frame that shows them.

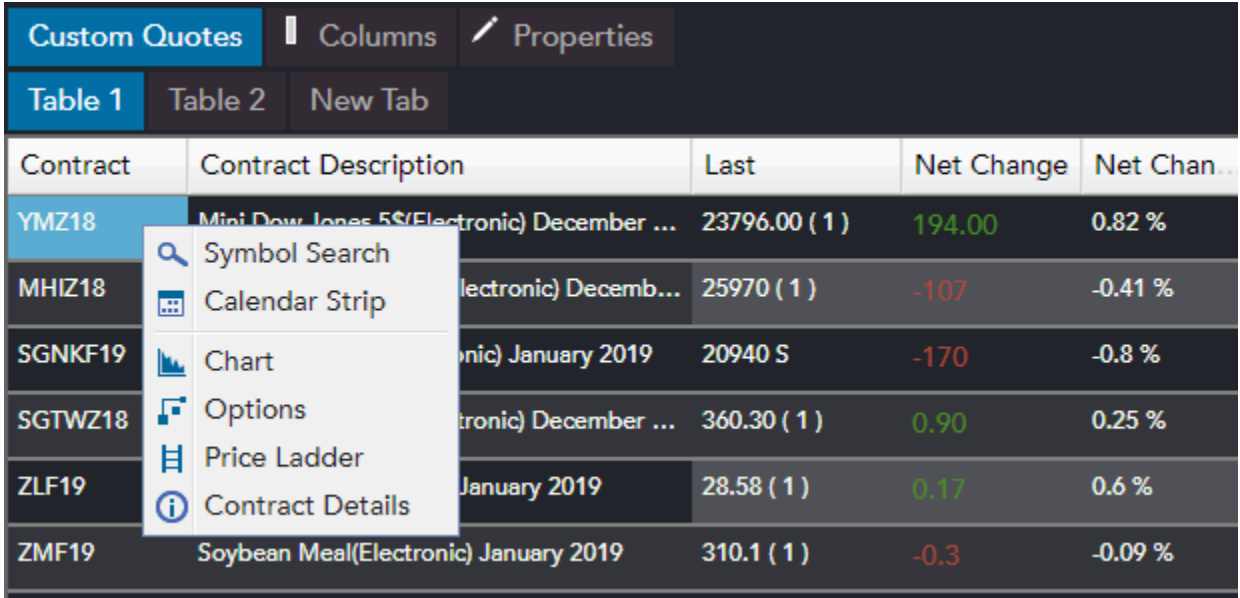

### **Columns**

Columns divide each row into cells that classify the information. You can edit the visible rows and order from Columns Tab Section.

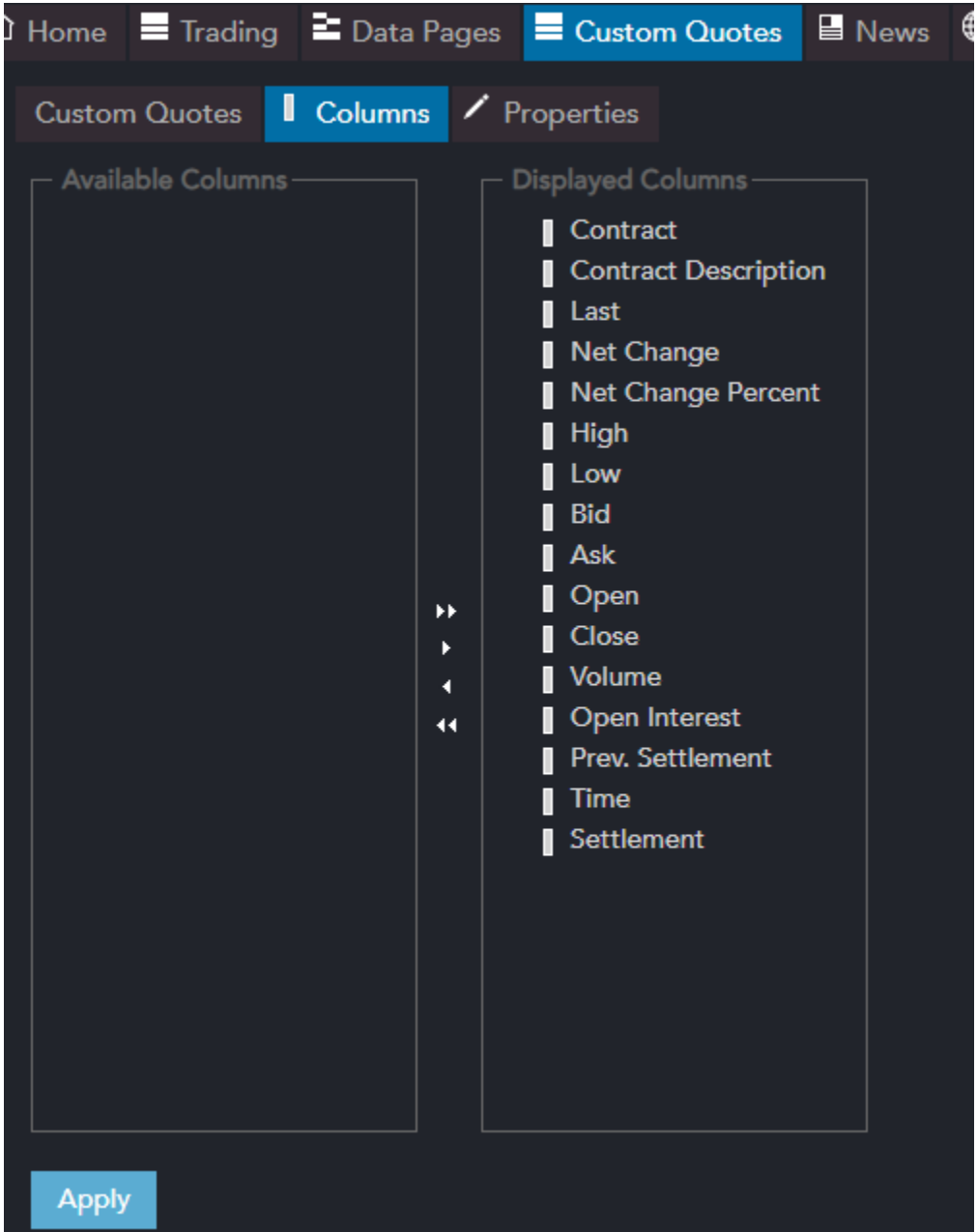

#### **Properties**

The **Custom Quotes Properties** dialog provides access to change any Custom Quotes setting.

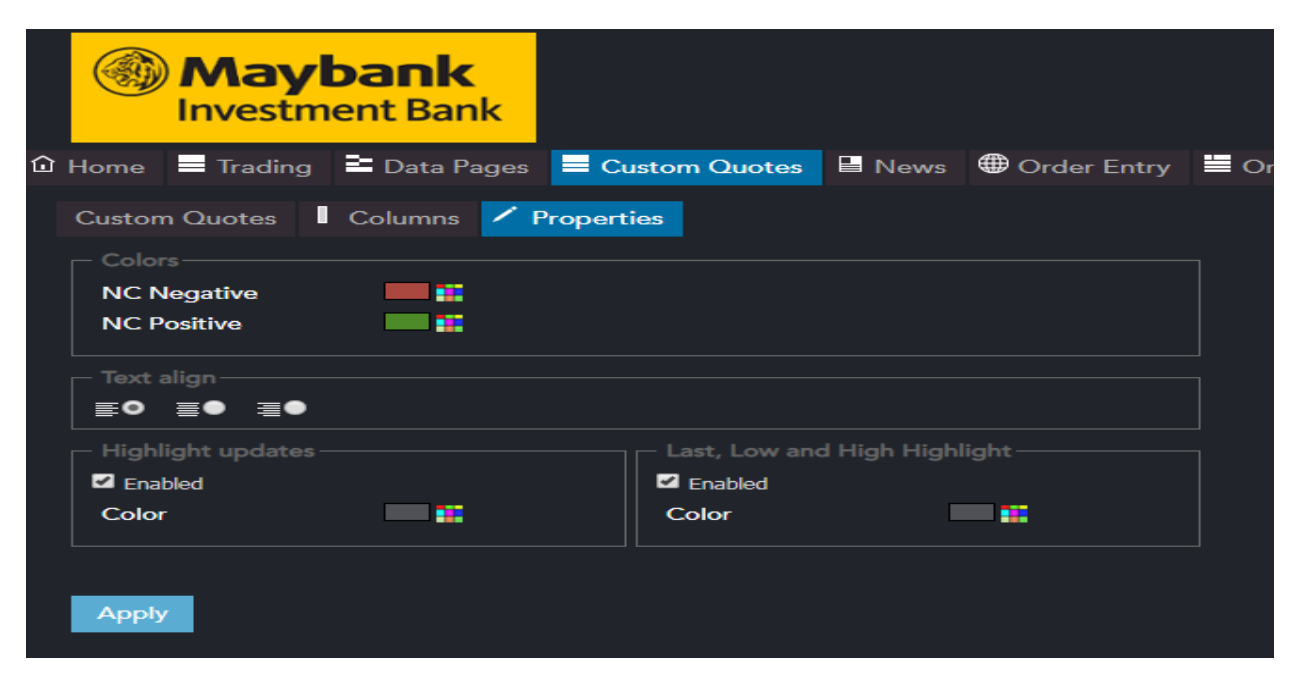

#### **Contract Details in QST Lite** Contract Details can be called from Custom Quotes.

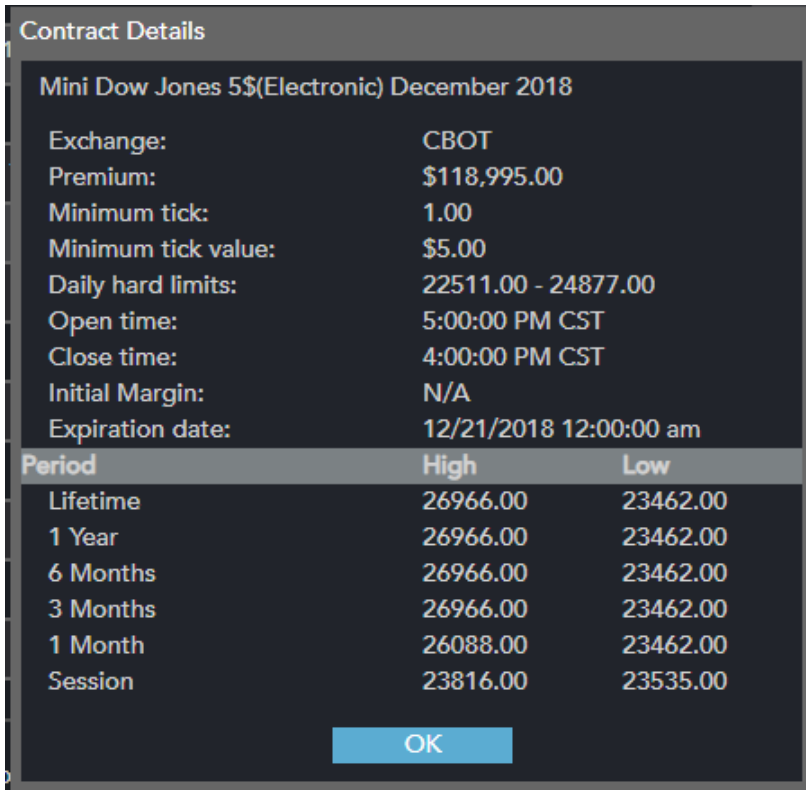

# **Symbol Search in QST Lite**

The Contract Lookup Dialog is used to obtain a contract or a list of contracts and use them in a module. The functionality extends beyond the scope of futures only (it concerns other instruments as well).

The first thing you need to decide when you are starting to search for a symbol, is the Contract type. Contract Lookup Dialog looks different for each Contract Type. Using the Symbol Search field, you can search for a contract by its name or by the symbol.

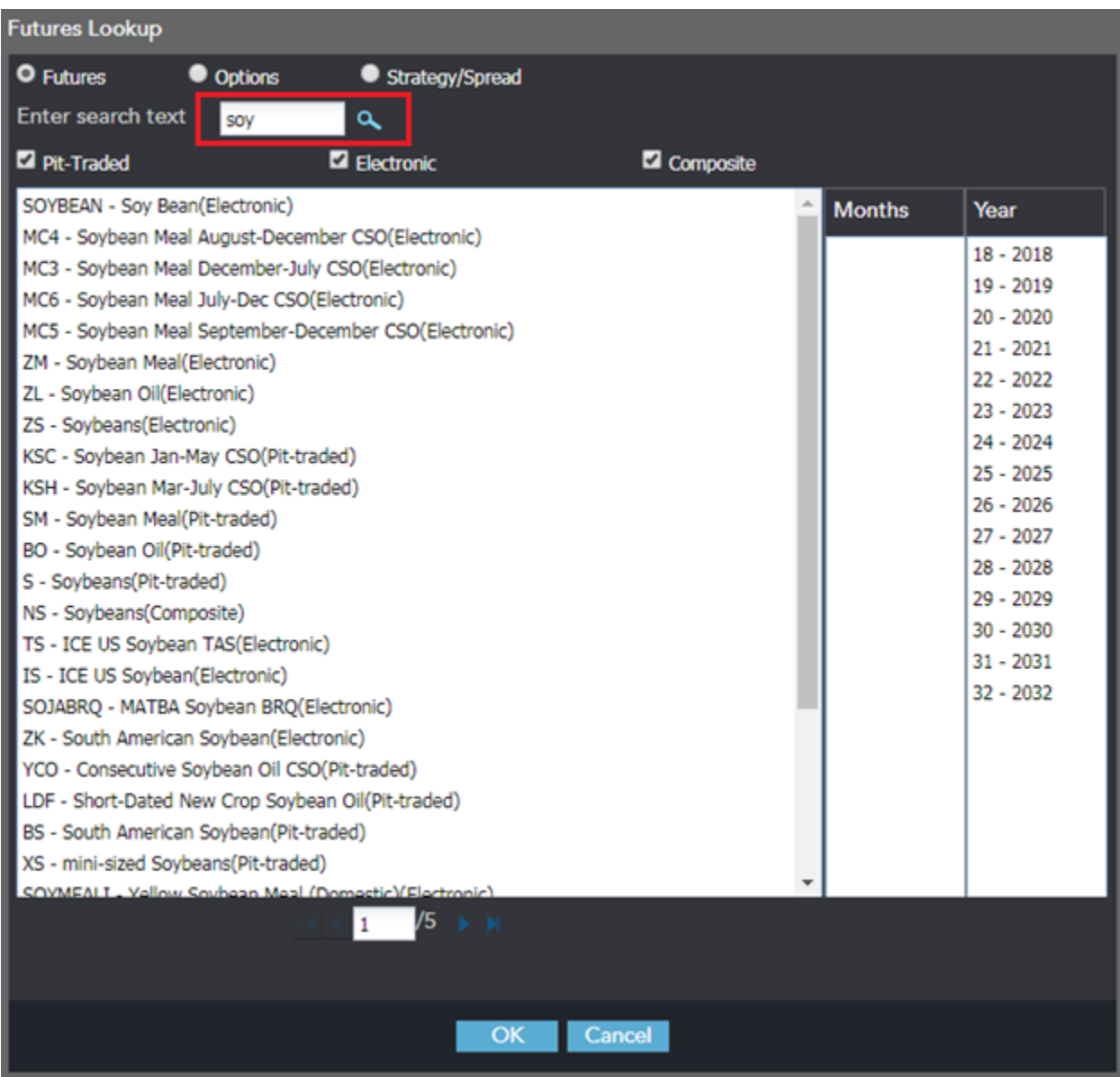

You can also search for different sessions: Pit-Traded, Composite and Electronic.

Applying the filters presented above will help you to reduce the number of the contracts in the Filtered Contracts list and will help you to find the exact symbol / contract you are searching for.

One of the last steps is to select the symbol from the Filtered Contracts list and choose the Month and the Year from the Available Month and Year fields. The available months are shown with bolded letters.

# **Searching For Strategies**

In order to search for strategies, you need to follow these steps:

1. Select Strategies for Contract type.

2. In the Strategies that start with: field, type the symbol of the first contract in strategy.

3. Check / uncheck the following filters, depending on your needs: Show Futures Strategies and / or Options Strategies.

4. Press the Get Strategies button or hit Enter on your keyboard.

5. Select the strategies you need from the left side of the dialog, hit Ok and the contracts

will be added to your current frame.

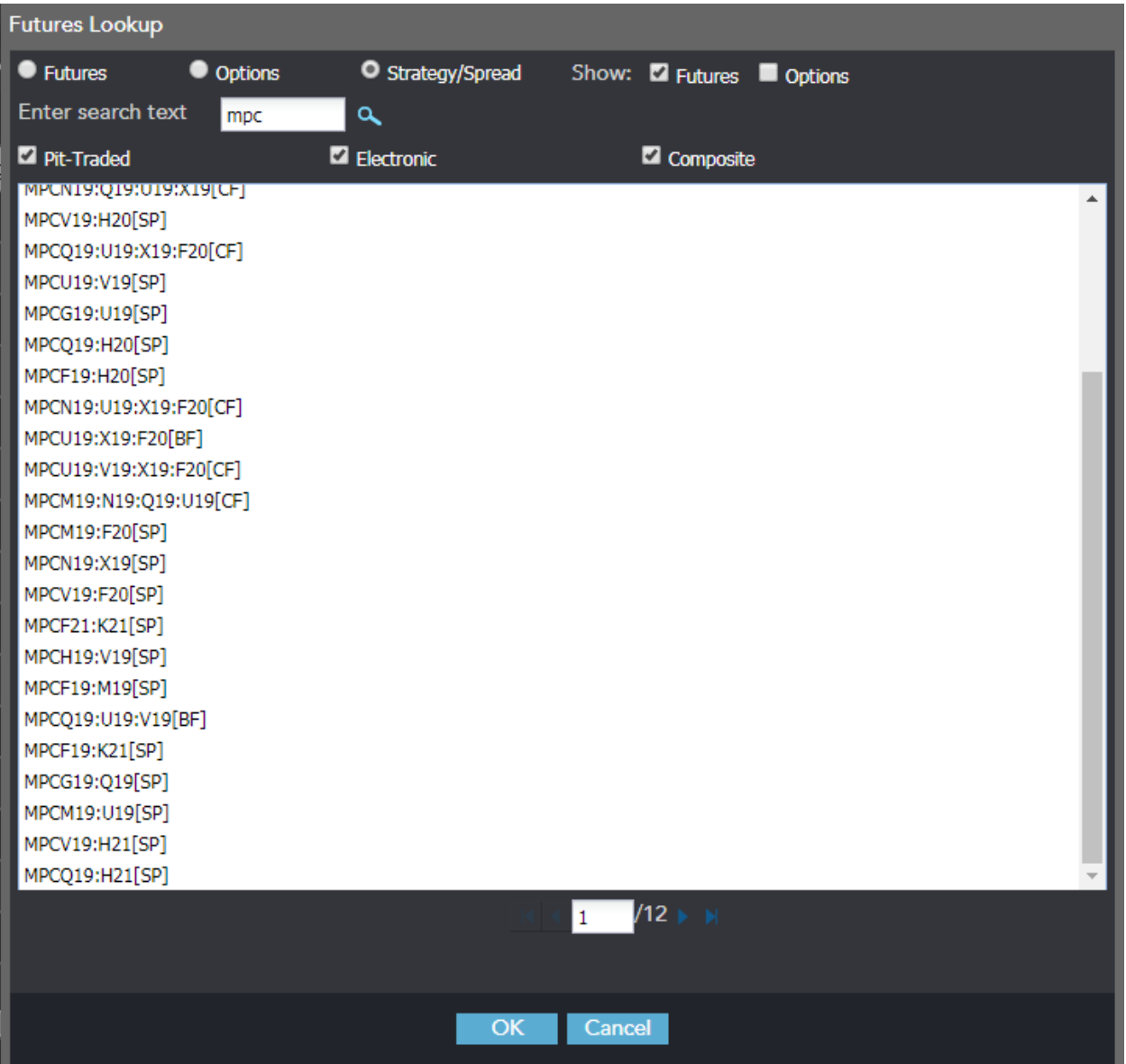

# **Charts in QST Lite**

In order to enter the **Charts** section, press the **Chart** tab.

A chart displays historical data for futures, options and spreads in a graphical format. There are various ways in which the data may be represented. Here is an example of a chart:

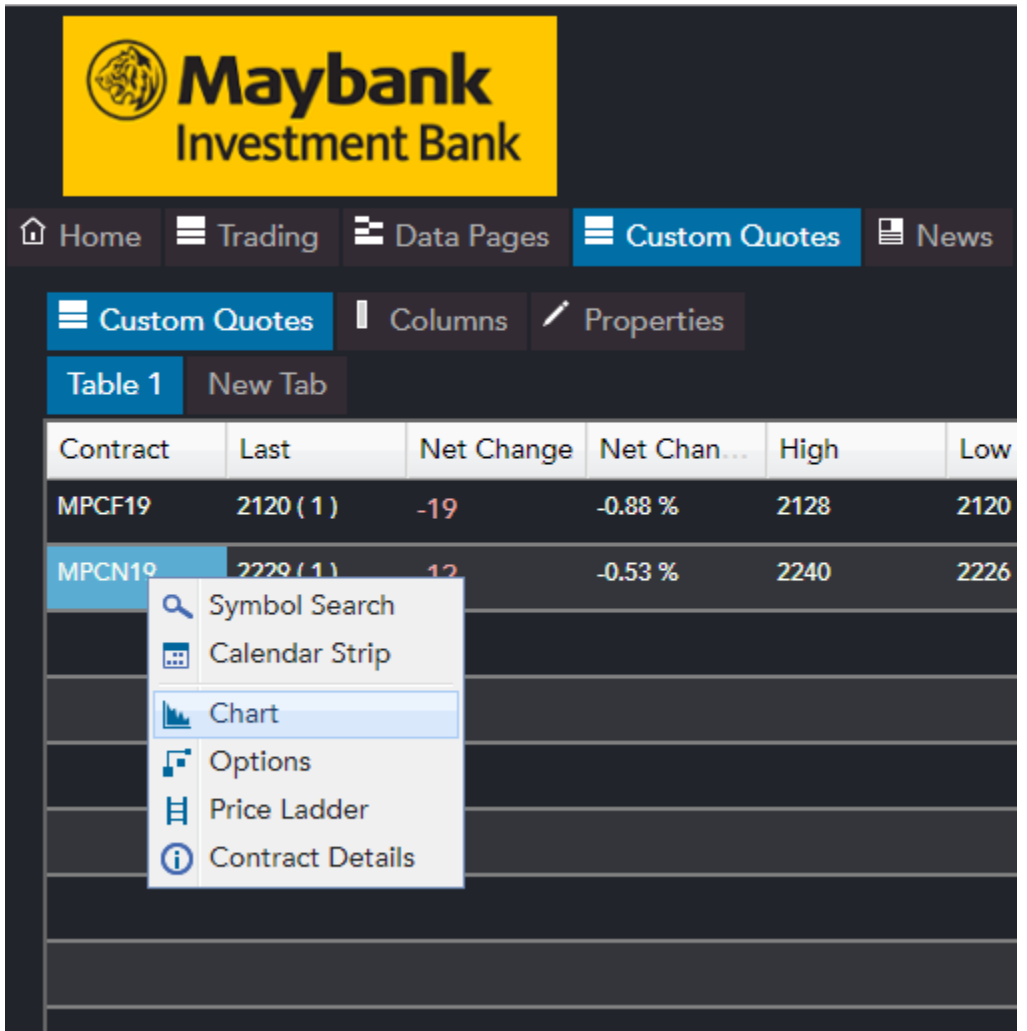

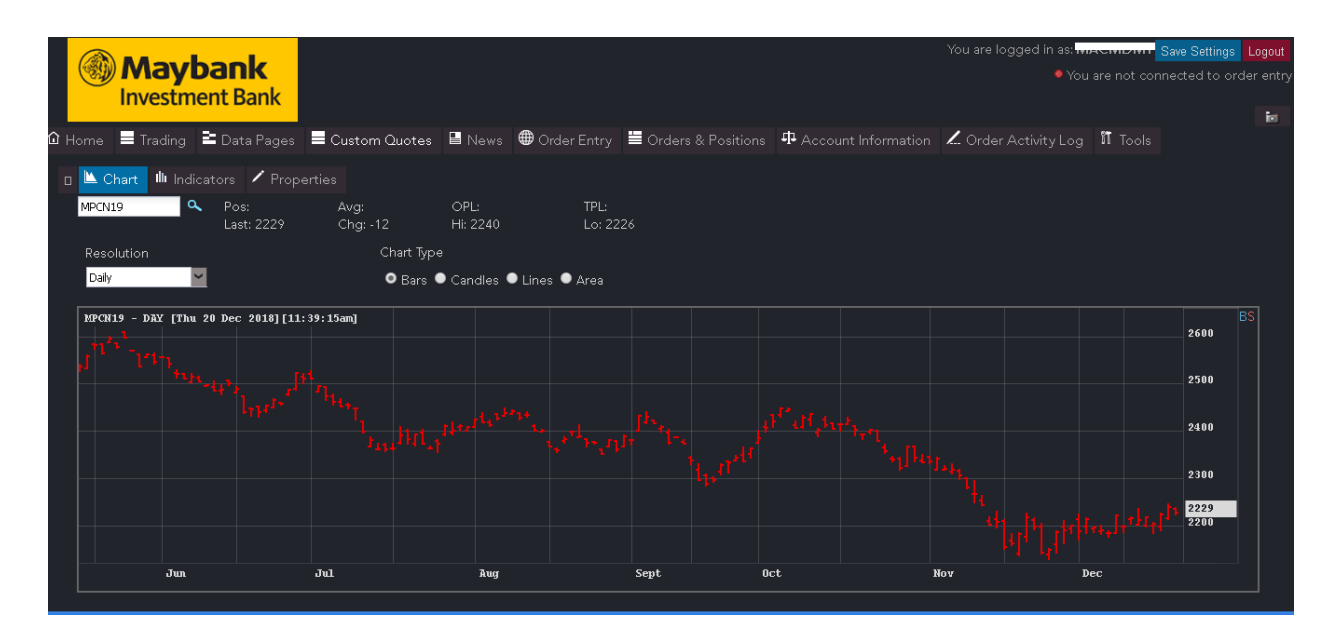

The new way of interacting with the chart allows the user to constantly inspect the bars, while hovering the chart with the mouse and also dragging it, even into the future. Inspecting the bars is always active on mouse moved.

#### **Charts Properties**

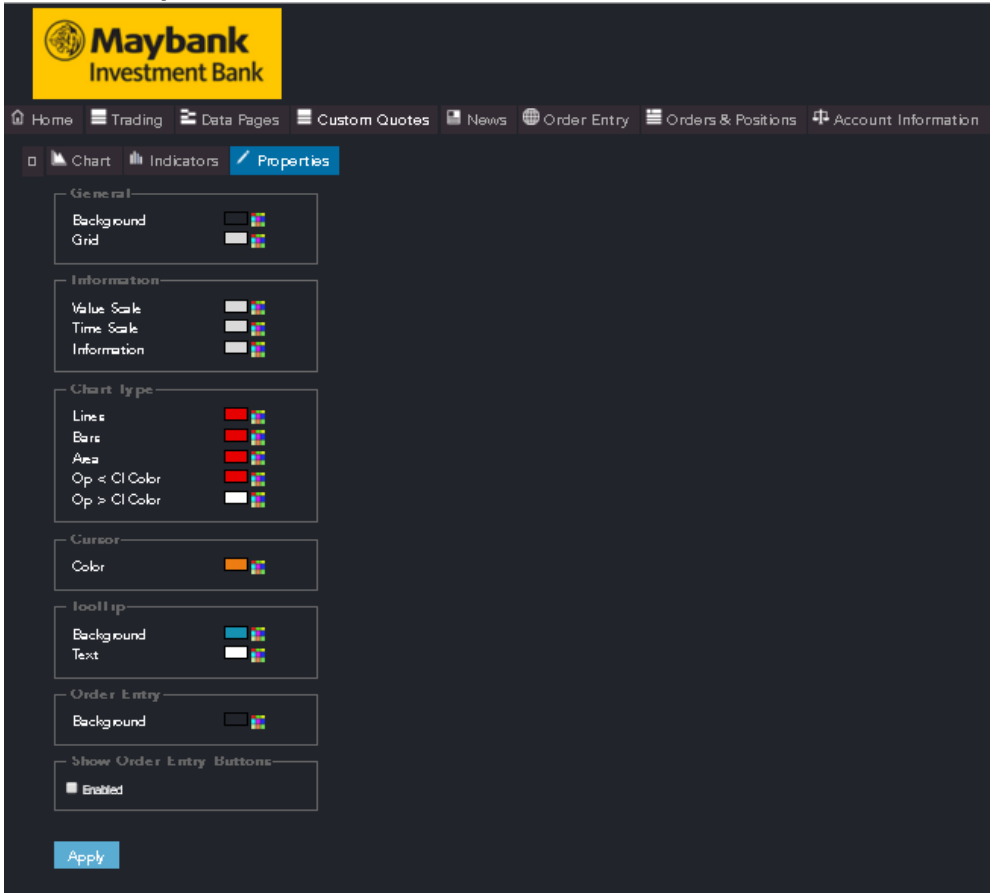

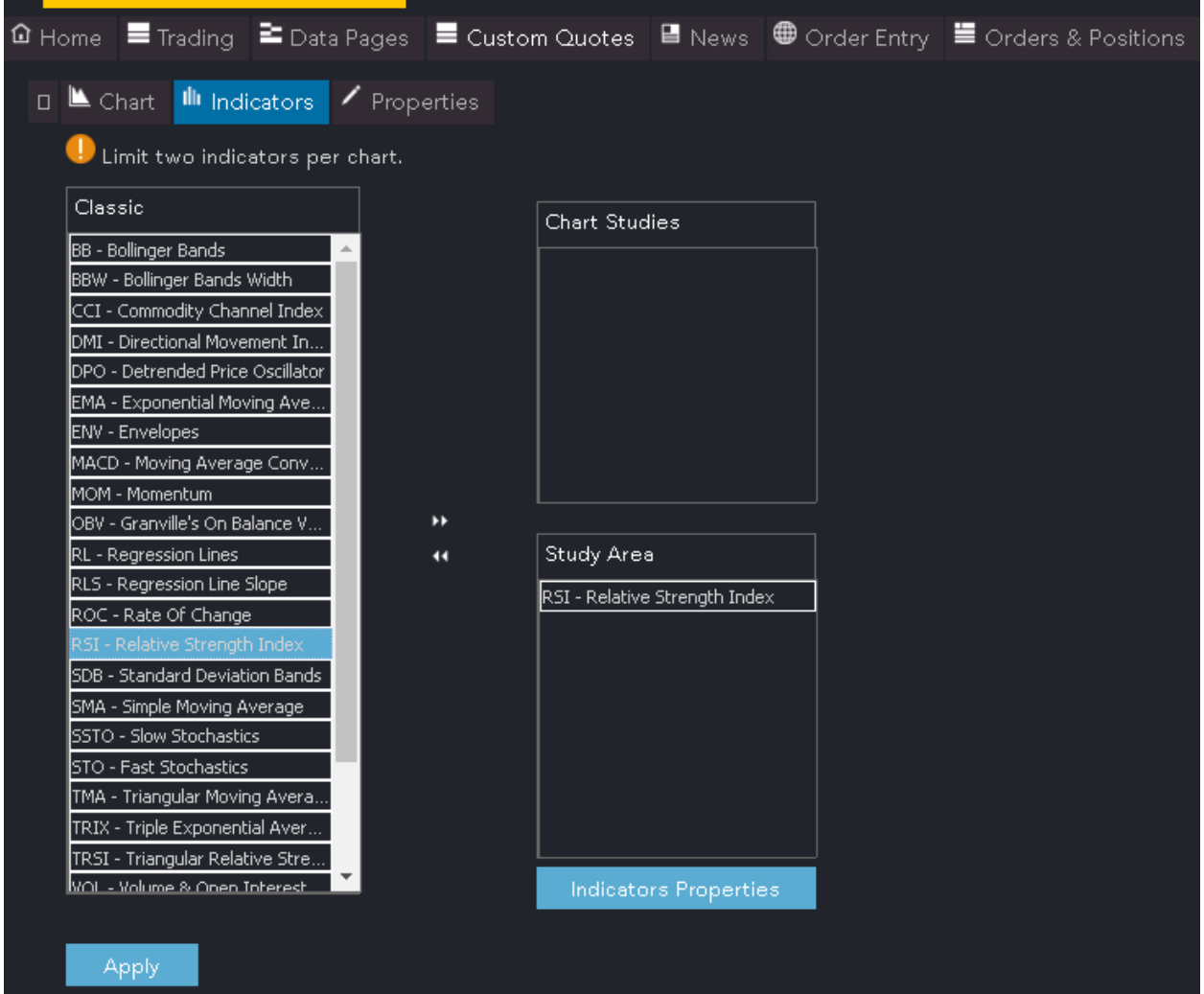

#### **Charts Indicators**

#### **News in QST Lite**

In the "News" module there are three sections:

1. In the top of the news frame there are all the news grouped by categories. Every category is in a new tab. The news are decreasingly ordered by time the last ones are in the top. The order can be changed by single click on the table header named "Timestamp".

2. The second section - in the center of the news frame - contains the content of the selected news.

3. The third section - in the bottom of the news frame - contains a list of all the news, the same news that are in the first section, but these are not grouped by categories on different tabs. These are also ordered by time - the latest ones are in the top.

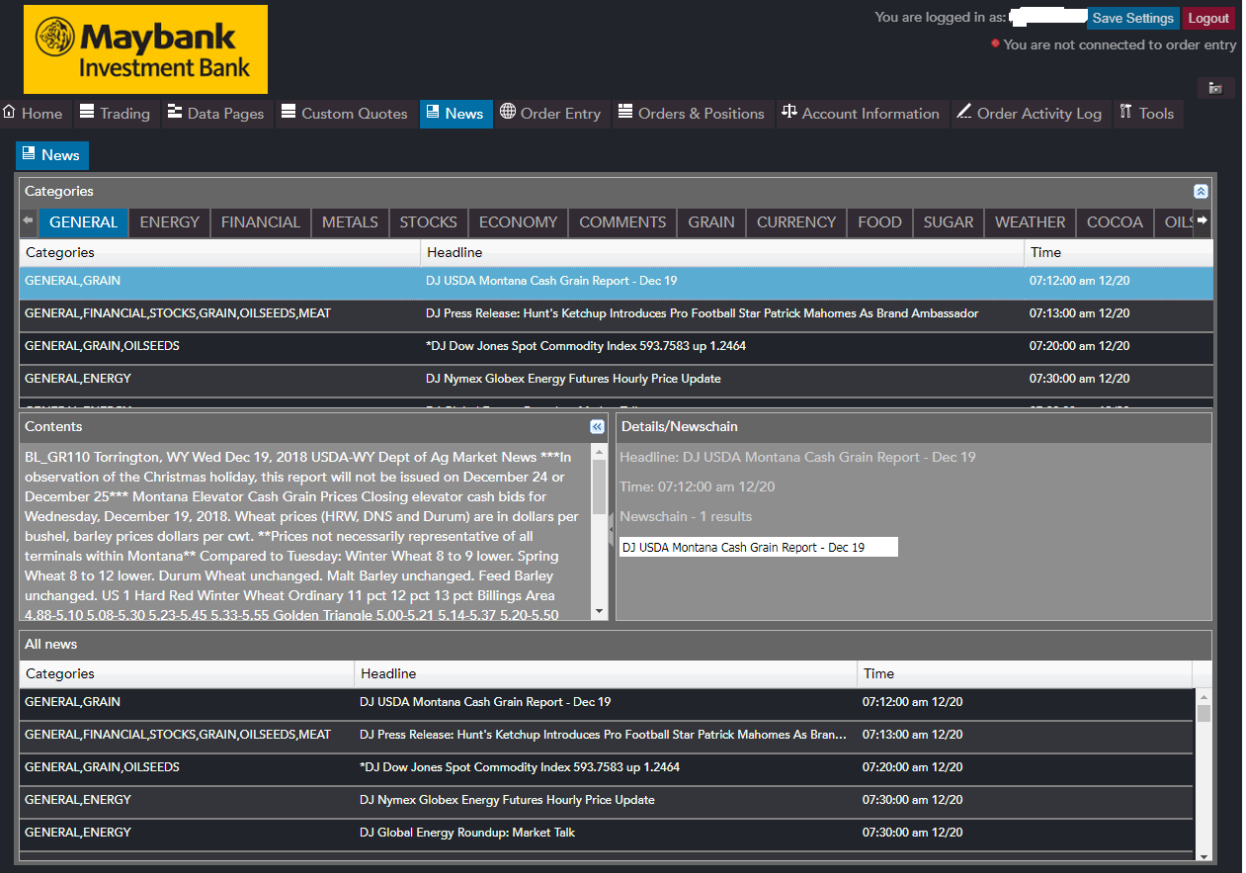

## **Setting up Alarms in QST Lite**

Alarms notify the user when a certain price limit is reached. If the last price for the selected contract has reached the price value set for the alarm or is in the range described by the condition set for the alarm, the alarm will be triggered. You can

write the contract by typing or choose it from Symbol Search by single click on the button from the right of contract field. Then, enter the value of the price for the alarm. Use the additional checkboxes to customize the alarm's condition. You can Add/Edit/Remove Alarms in the Alarm Tab, under Tools Tab.

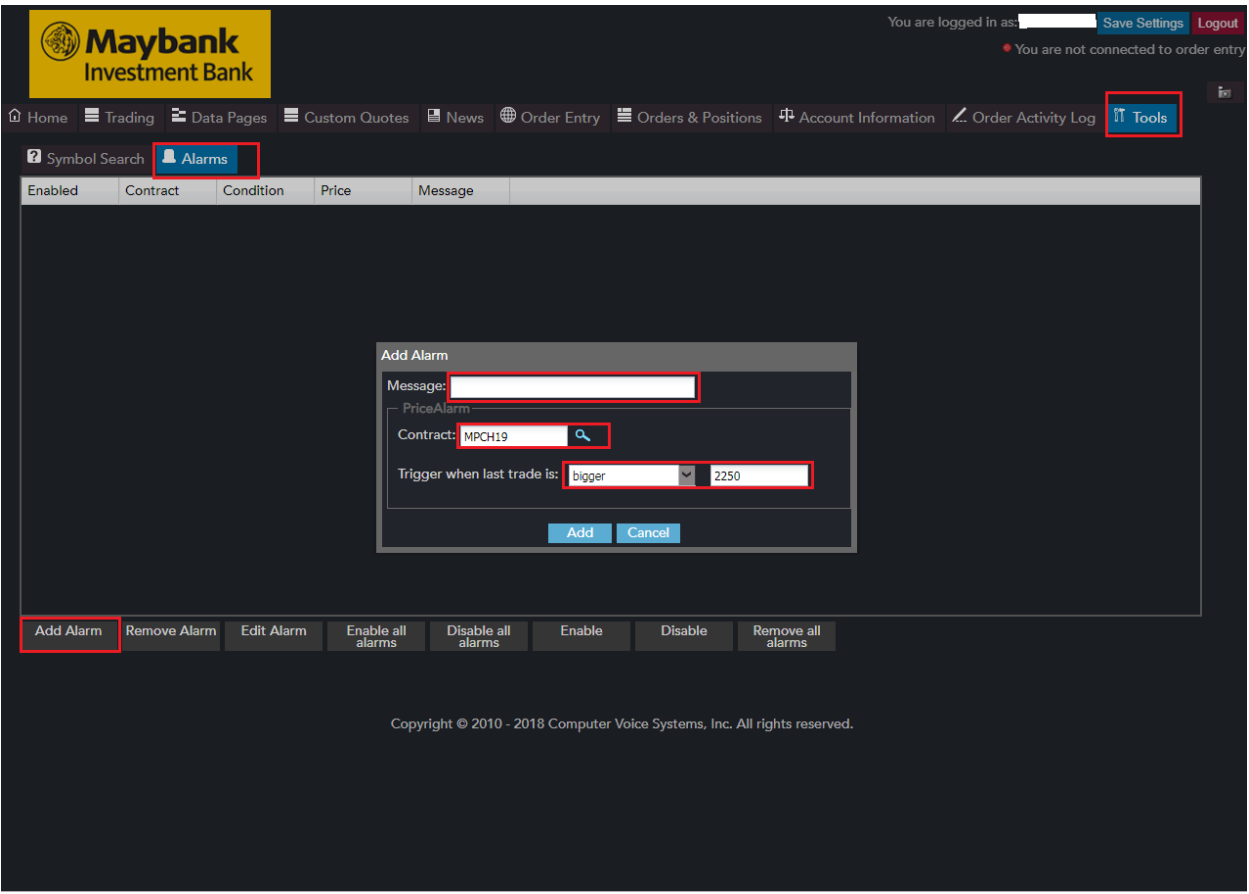

#### **Order Entry in QST Lite Order Entry Login options**

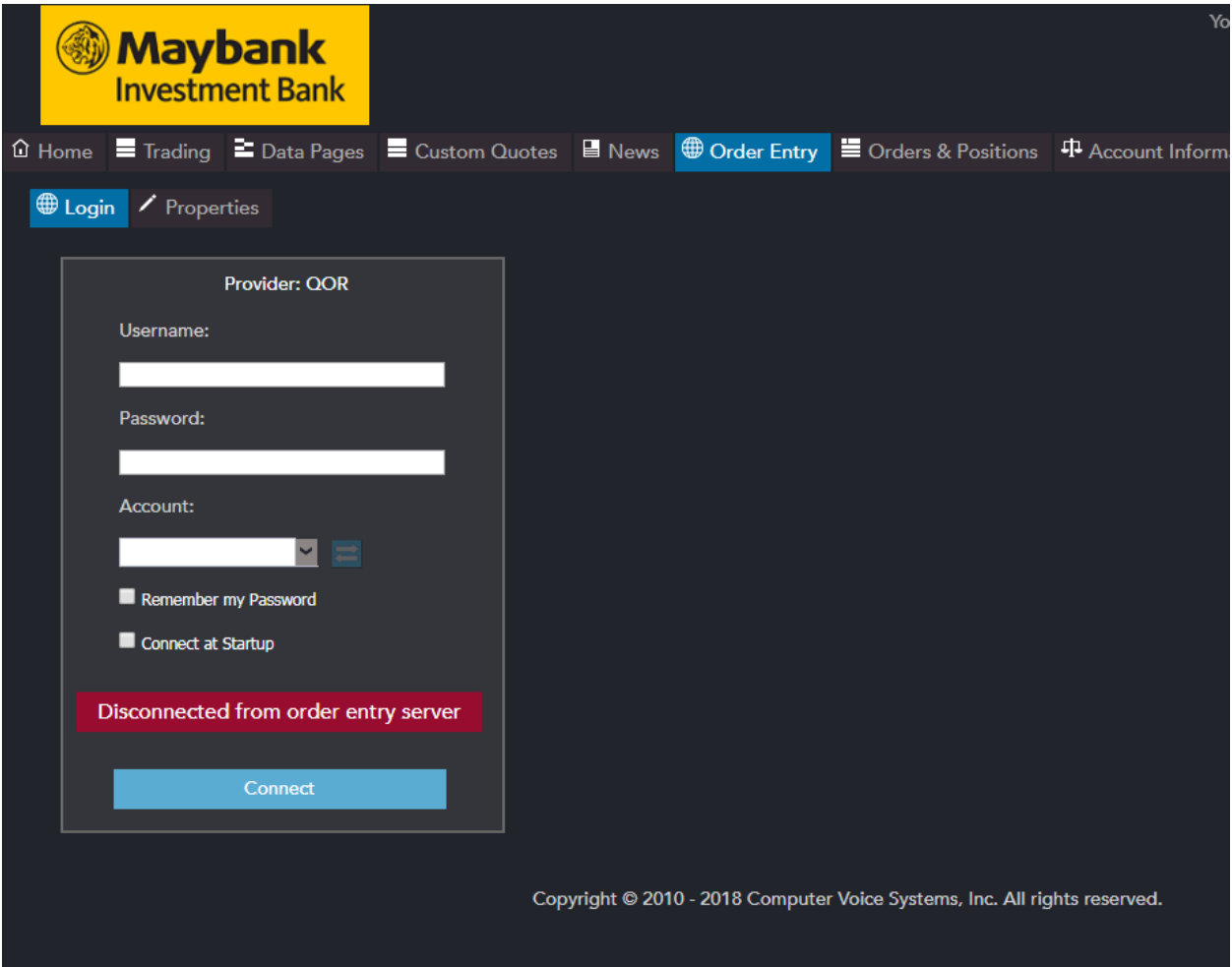

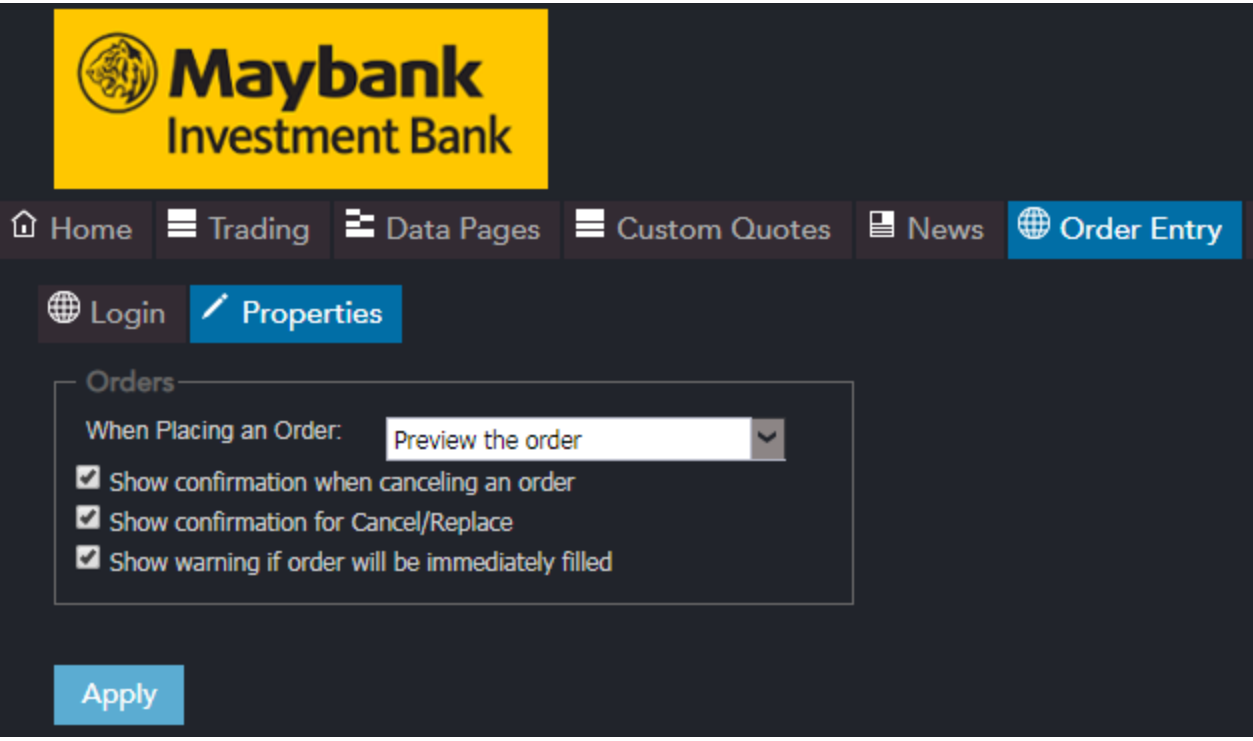

#### **Order Ticket in QST Lite**

This is the form that allows the user to place orders. Orders can be placed by editing the required fields. The "Quick Entry" bar can be used to edit the fields. To place an order using the "Quick Entry" bar, simply type the account, B or S (Buy or Sell), the quantity, the contract symbol, the strike value, the price and type of the order.

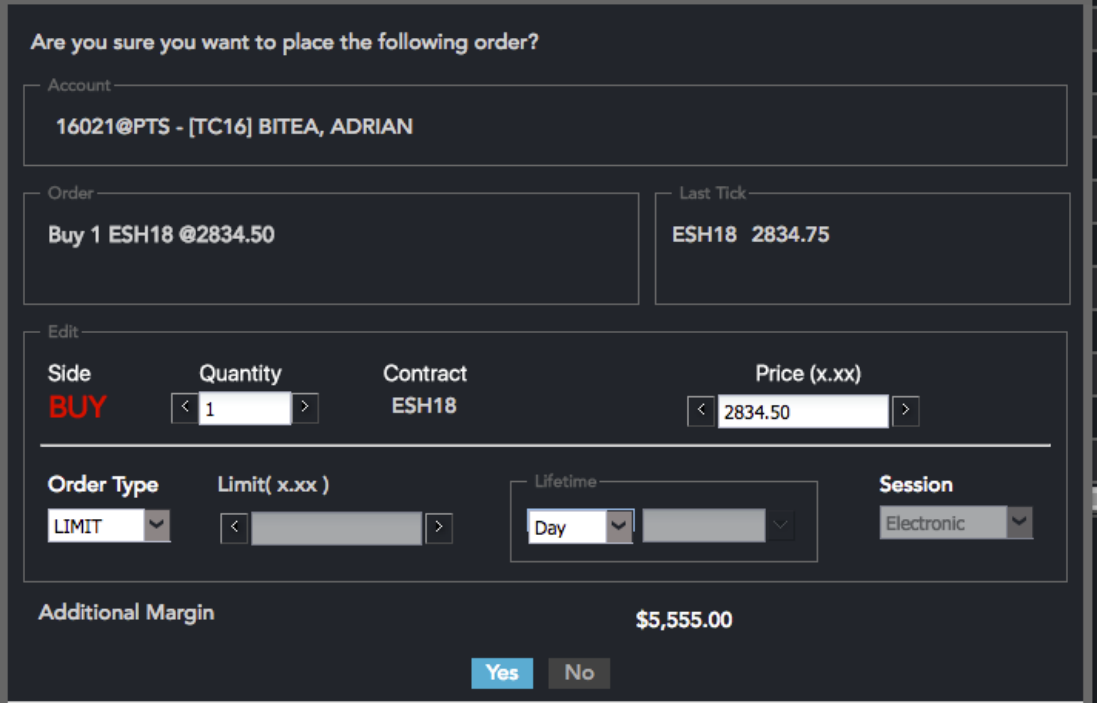

# **Account Information in QST Lite**

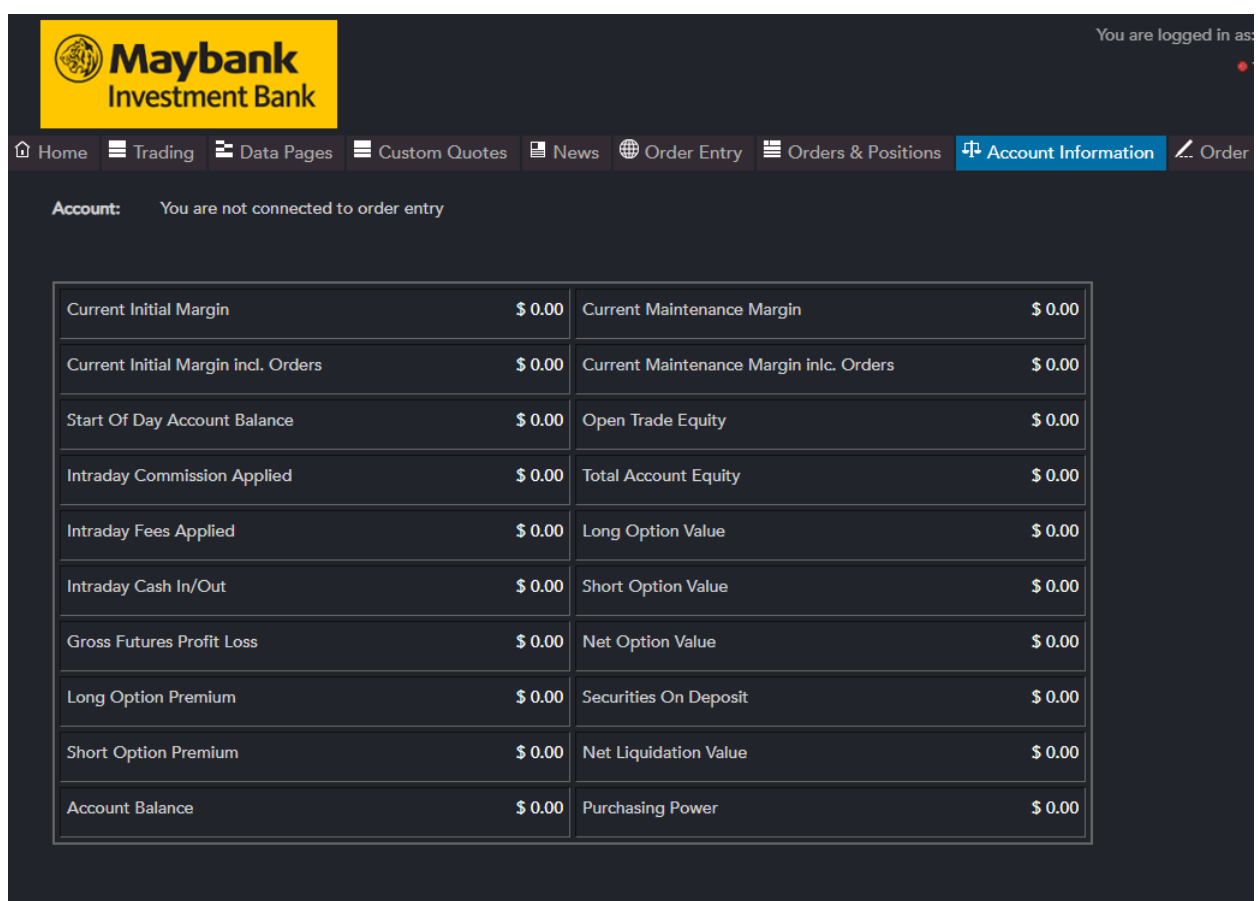

This frame presents the balance for the selected account. In the left column of the table, in the first row, the user must select the account for which the information should be displayed. The information displayed may depend on your Order Entry Provider. The rows in the left column display the following information:

- **"Current Initial Margin"** or the Initial Margin Requirement for your existing positions

- **"Current Maintenance Margin"** or Maintenance Margin Requirement for your existing positions

- **"Start-of-Day Account Balance"** or Cash balance at the end of the previous day

- **"Start-of-Day Total Open Trade Equity"** or Gain/Loss on open positions at the end of the previous day

- **"Excess Funds"** or the difference between Net Liquidation Value and (Current Initial Margin + Unfilled

Initial Margin)

In the right column, the following information is displayed:

- **"Unfilled Initial Margin"** or Initial Margin Required if your working orders are filled;

- **"Unfilled Maintenance Margin"** or Maintenance margin requirement if your working orders are filled;

- **"MTM Ending Account Balance"** or Market To Market Ending cash balance;

- **"MTM Total Open Trade Equity"** or the Market To Market sum of all unrealized profit/loss of all futures positions;

- **"MTM Total Account Equity"** or the Market To Market sum of (Account Balance + Total Open Trade Equity);

#### **Orders and Positions in QST Lite**

"**Orders & Positions"** shows you all your orders and positions and their status grouped by net positions. There are eight filters in the form of checkboxes you can use. By checking or uncheck them, you can choose to show/hide fill positions, open positions, working orders, rejected orders, cancelled orders, cancel/replaced orders, parked orders or suspended orders.

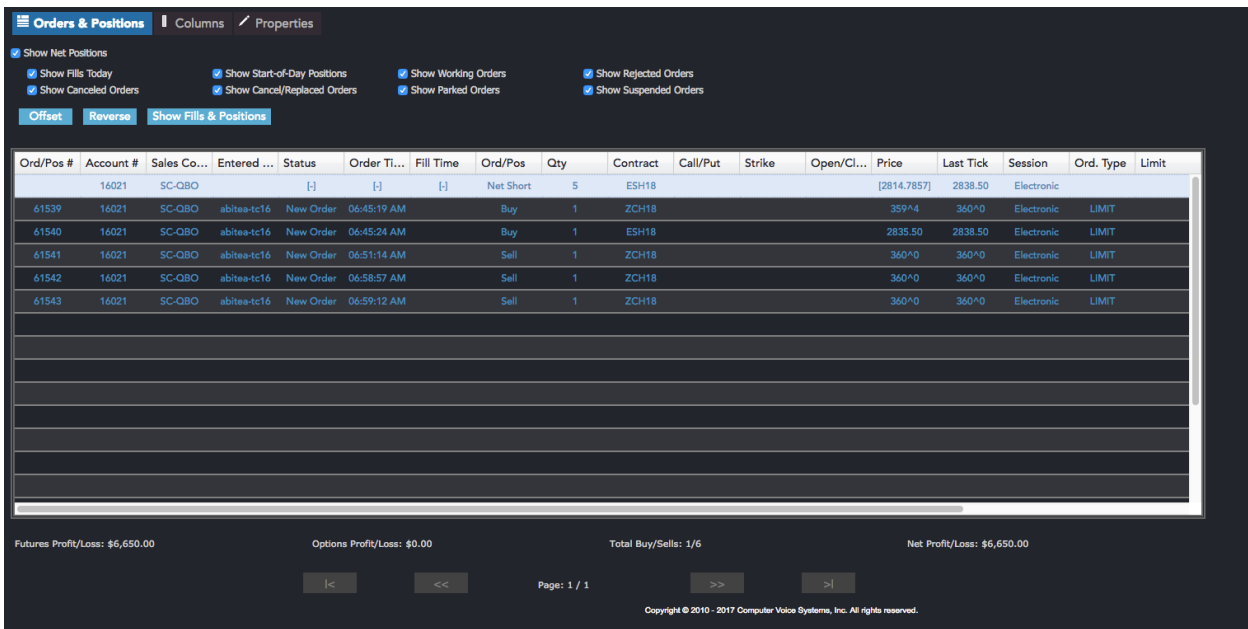

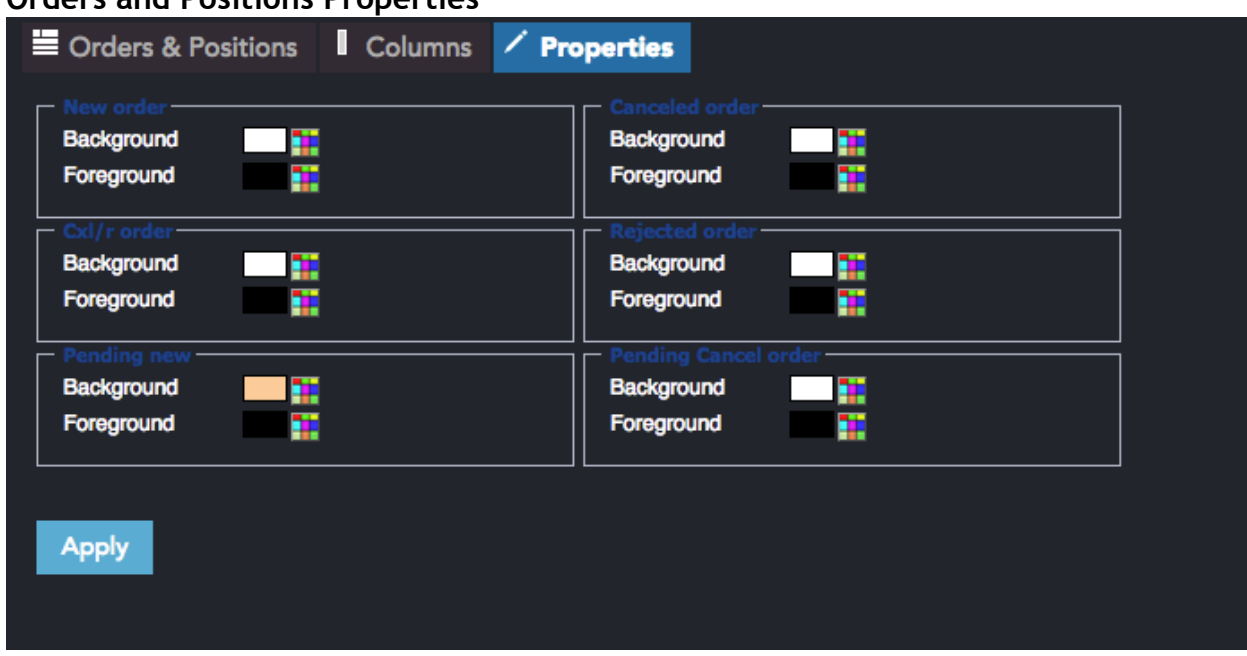

### **Orders and Positions Properties**

# **Orders and Positions Columns Properties**

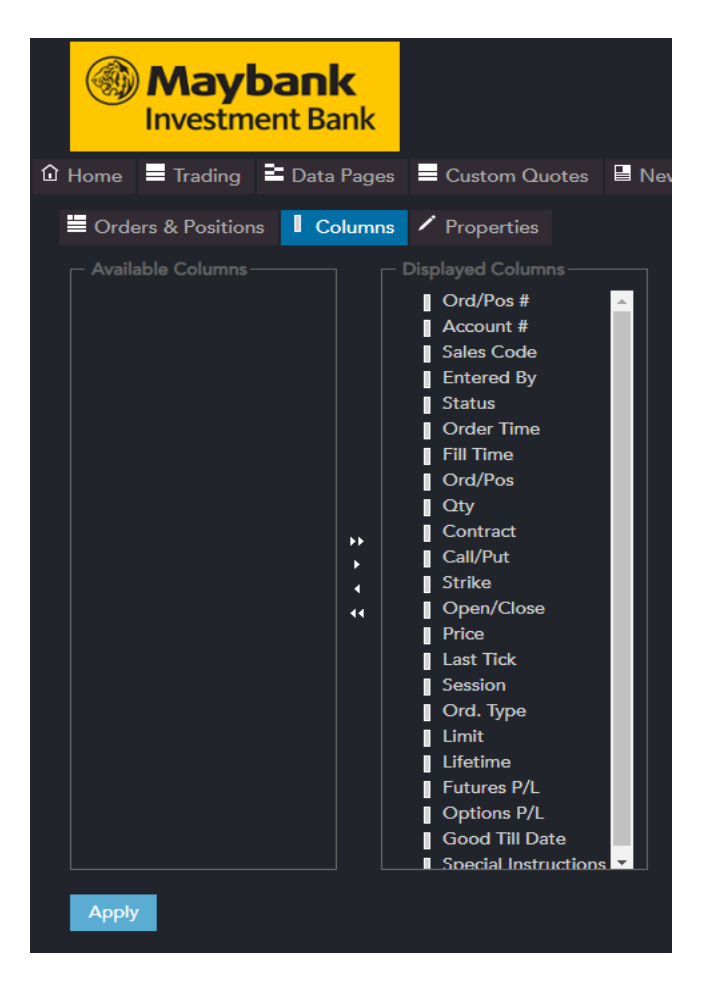

# **Orders and Positions Actions**

When selecting an order/position at right-click a menu with the Order Entry Actions available for the selected order/position are displayed.

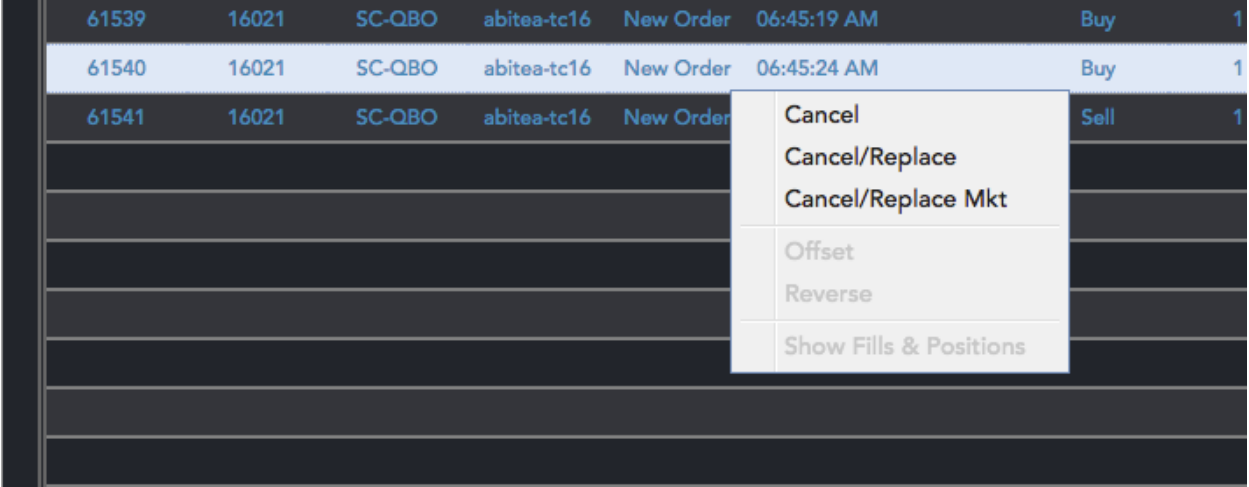

When selecting an order all the actions available for the selected order/position are displayed above the table.

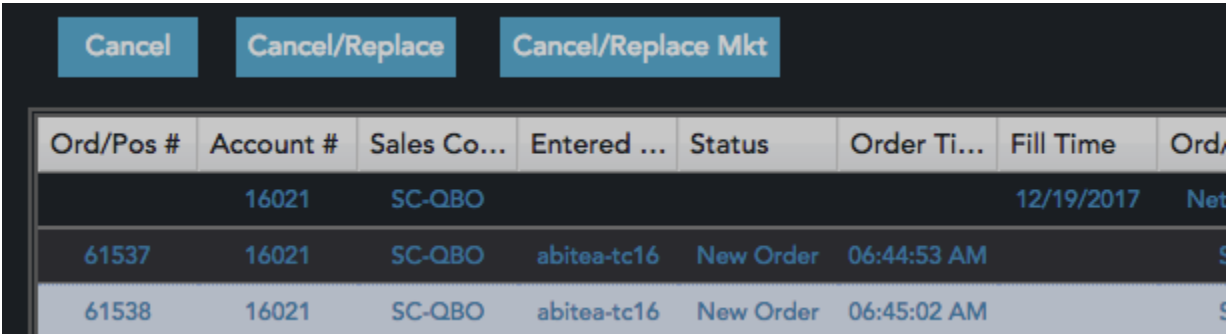

# **Data View in QST Lite**

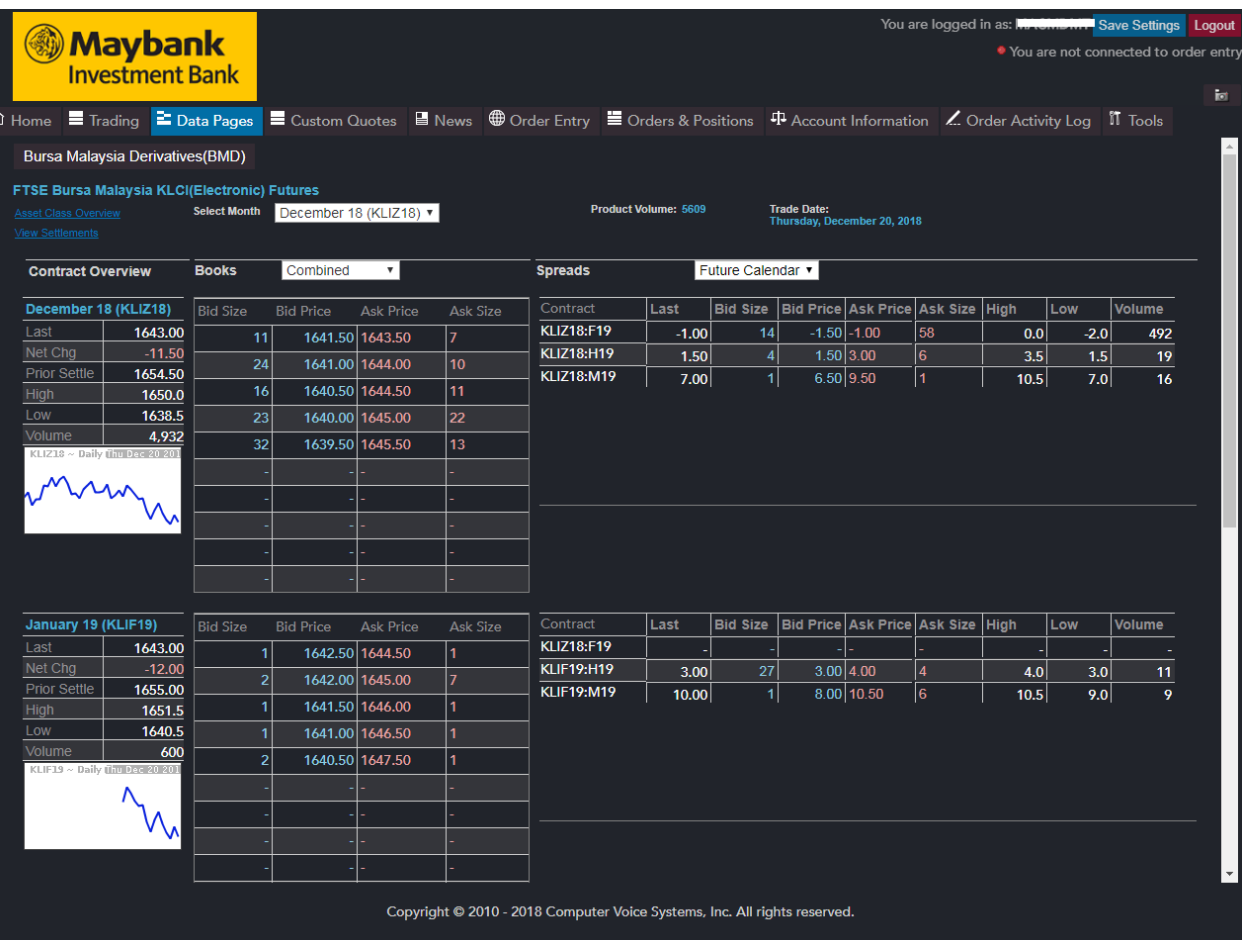

# **Order Activity Log in QST Lite**

In this frame, the application displays all the information about the orders entered during a session. It displays the fills, the new fills, the canceled orders. Also detailed data about the order is displayed, like account, status, side, quantity, contract name, price, lifetime.

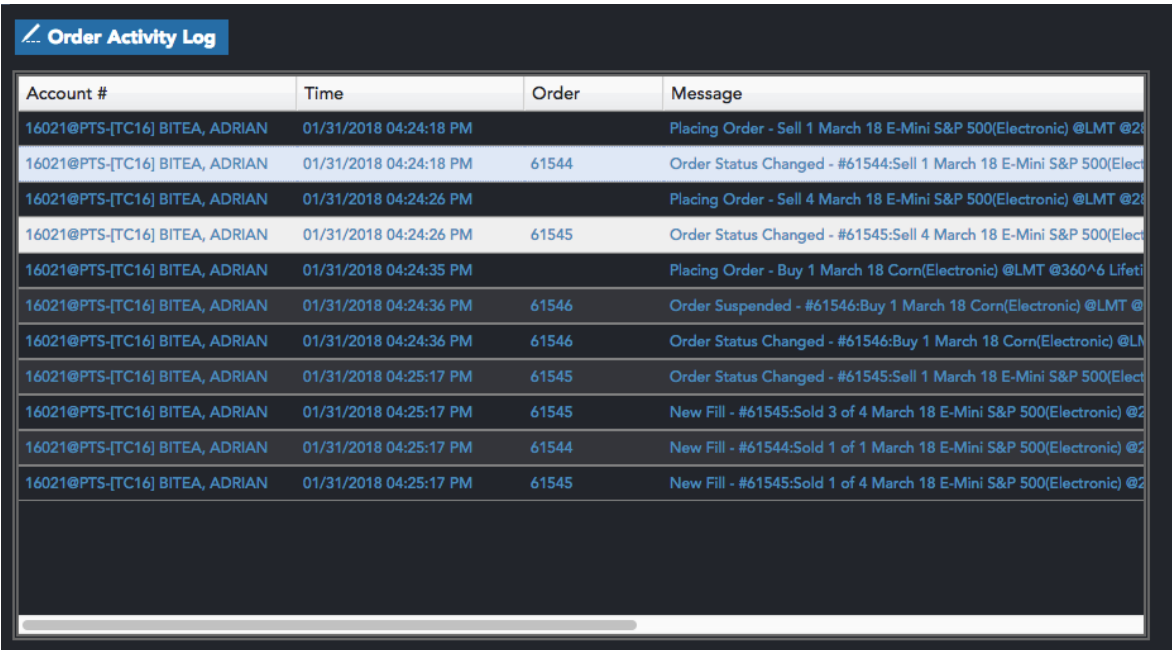

# **Logging out of QST Lite**

 $\pmb{\epsilon}$ 

To exit the application, go to the **Logout** section. You can exit the application with or without saving current settings.

# **Appendix**

# **Contract symbols in QST**

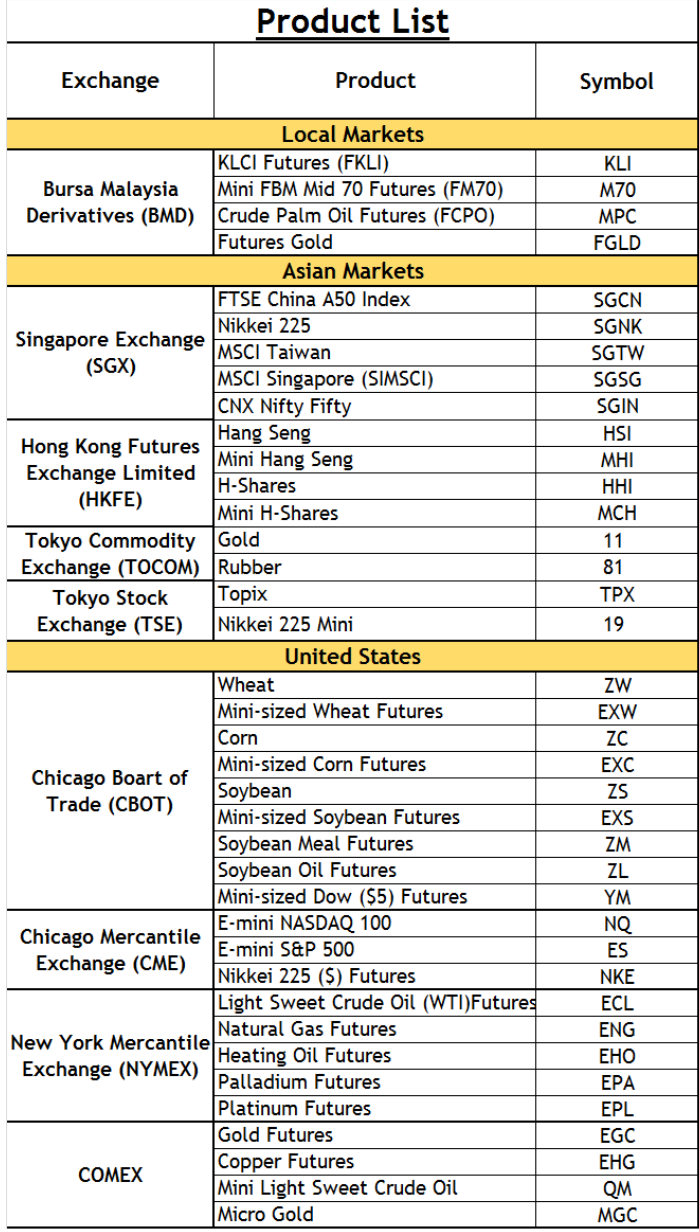

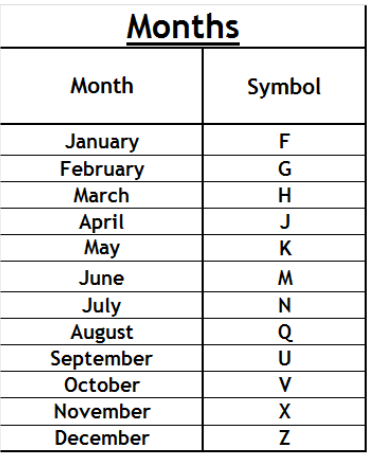

\*You can type in the contract symbols directly in the futures lookup box when looking up for a particular futures contract.